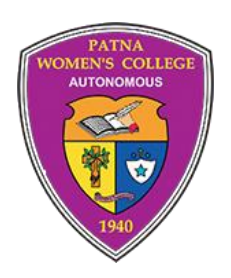

## Instructions to fill in the Online Application Form

PATNA WOMEN'S COLLEGE

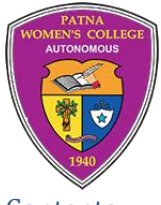

## **S**shikshaERP

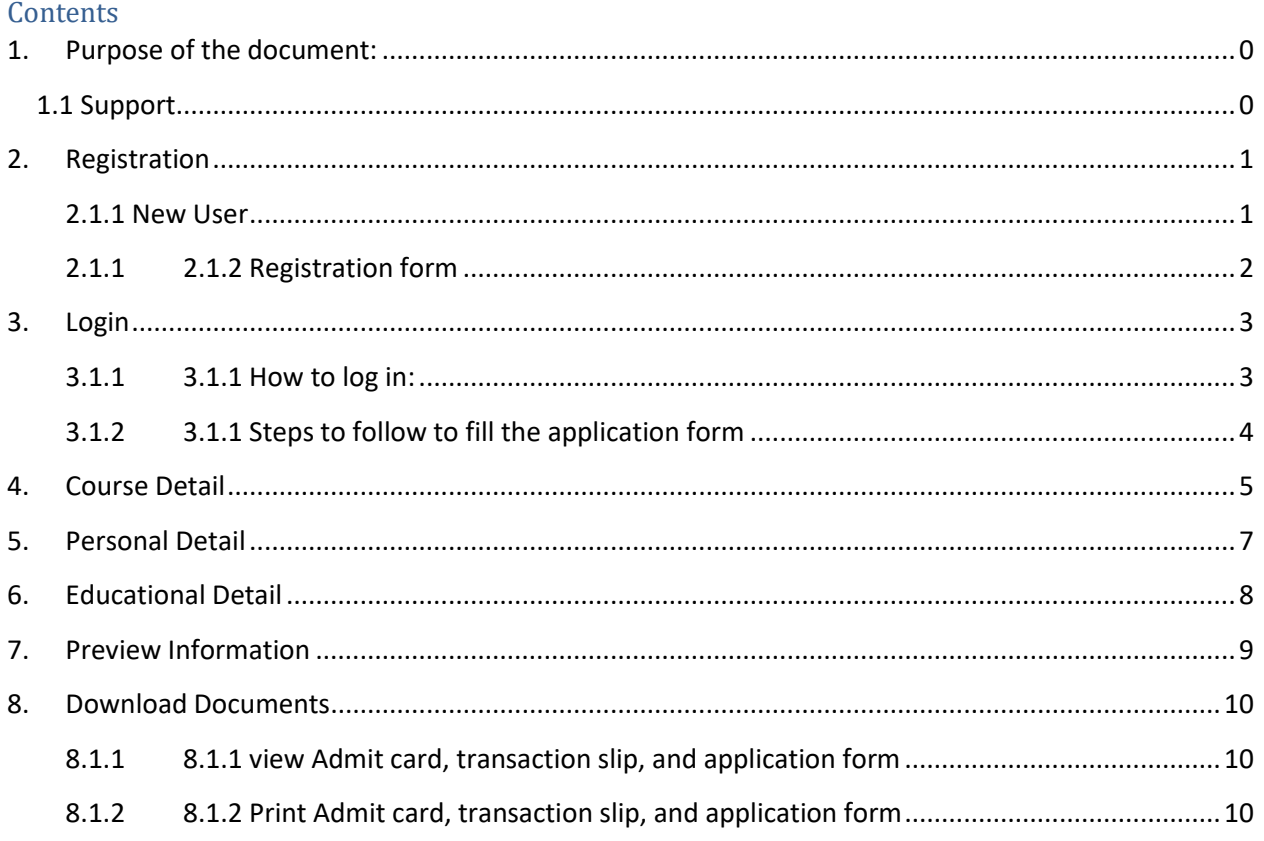

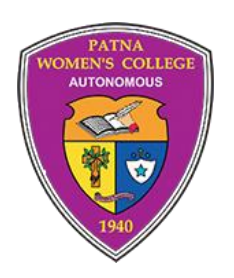

 **PWC-APPLICATION FORM**

**USER MANUAL**

#### <span id="page-2-0"></span>**1. PURPOSE OF THE DOCUMENT:**

This document aims to describe how to fill out the Online Application Form for all the courses.

#### <span id="page-2-1"></span>1.1 SUPPORT

For any issues, please send an email to [support@finessewebtech.com](mailto:support@finessewebtech.com) with the following details

- 1. Registration No. (Ex. R-2022-xxxxx)
- 2. Course Applied For
- 3. Short Description of Your Questions

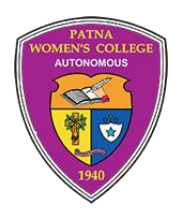

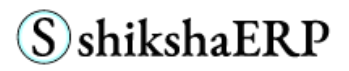

#### <span id="page-3-0"></span>**2. REGISTRATION**

#### <span id="page-3-1"></span>*2.1.1 NEW USER*

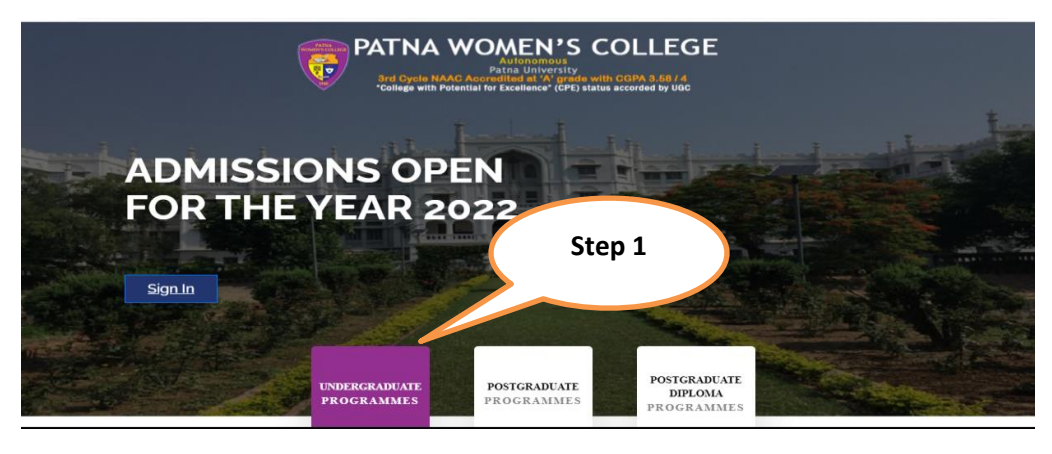

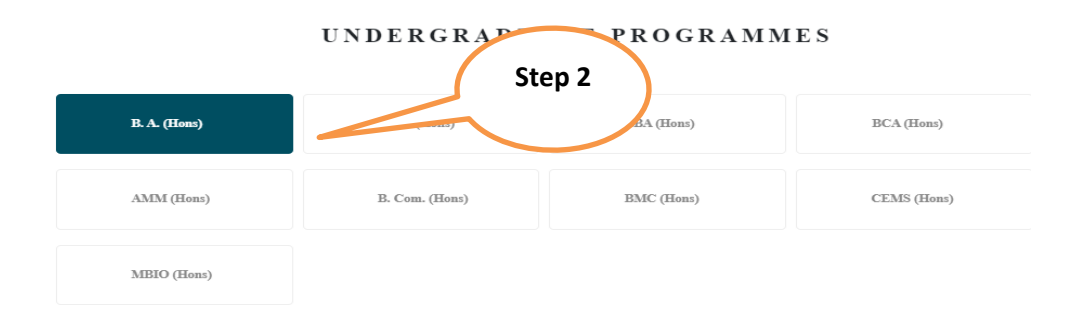

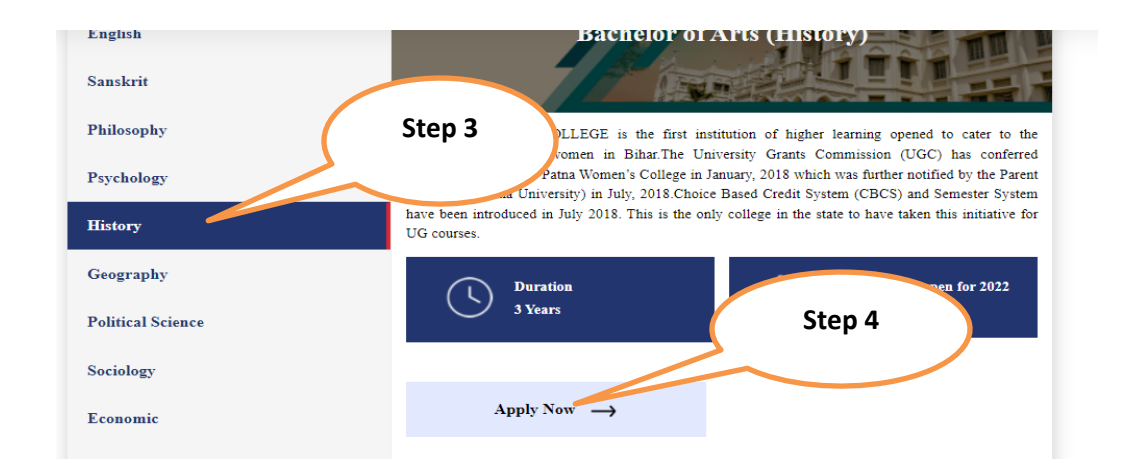

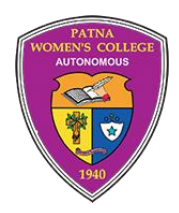

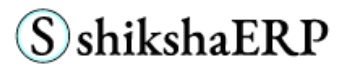

#### For Registration, Follow the Steps:

- 1. Select your Programme like U.G., P.G., PG DIPLOMA
- 2. Based on the Selected Programme list, all Courses will be listed
- 3. Click on any Course, for example, B.A.
- 4. Now, under B.A., all departments will be listed
- 5. Select any of the Department and click on the 'Apply Now Button'
- 6. After clicking on the 'Apply Now Button' Registration Form will open

#### <span id="page-4-0"></span>*2.1.1 2.1.2 REGISTRATION FORM*

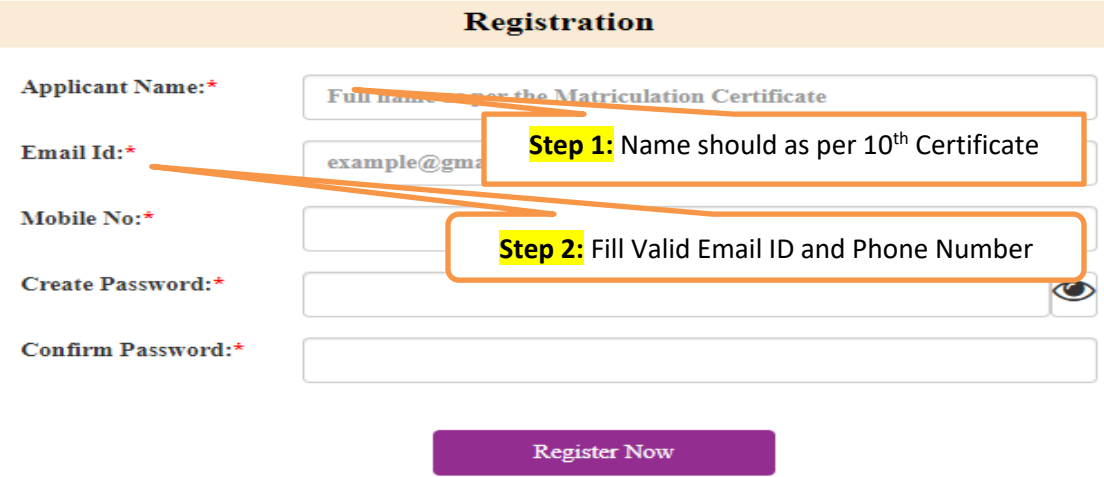

#### **Important Instructions**

All fields are mandatory

- 1. **Step 1.**
	- o Fill your name as per the 10th Certificate
	- o **Only one email id is used for one application.**
	- o Fill valid phone number & email ID
- 2. **Step 2.**
	- a. Please enter your password, enter it again to confirm the password
	- b. Click on the button "Register Now,"
	- c. You will receive an email in your registered email I.D.
	- d. Check your email either in the inbox or in the spam folder
	- e. In your email, click on "Click Here" for Login

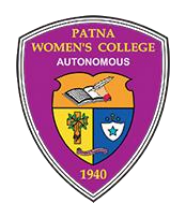

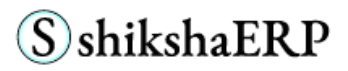

<span id="page-5-0"></span>**3. LOGIN**

#### <span id="page-5-1"></span>*3.1.1 3.1.1 HOW TO LOG IN:*

**To log in:** Click on the link sent on your registered email id.

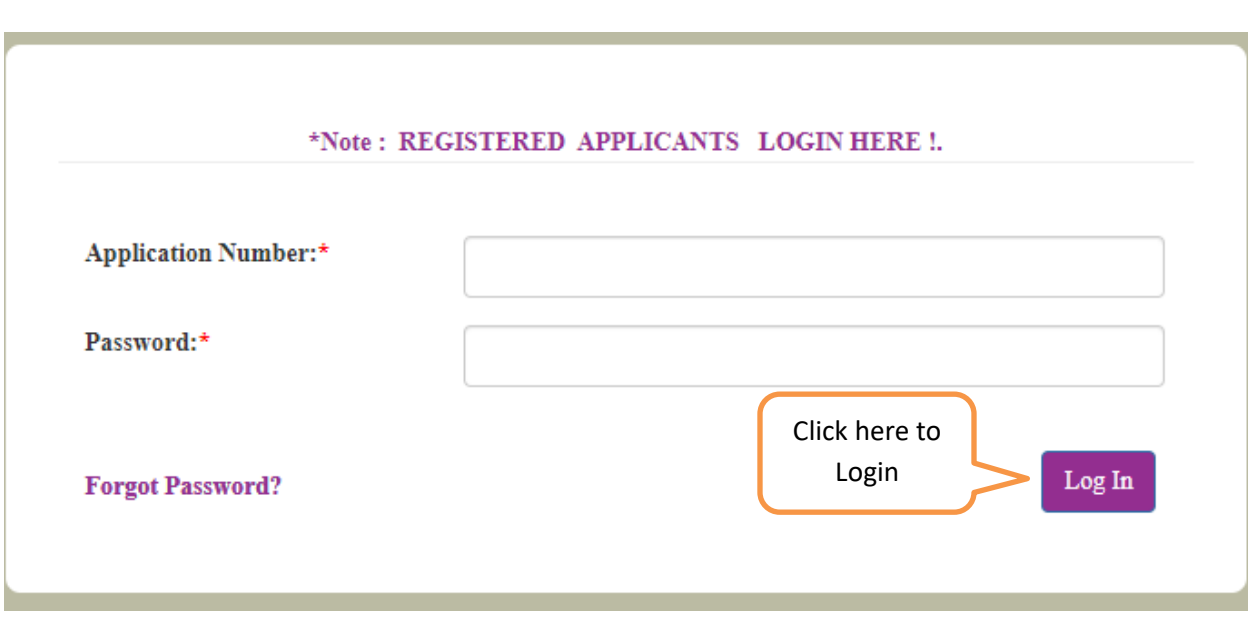

- Enter your "Registration No." and the "Password" provided in your email id.
- Click on the "Login" Button
- Note: Registration No. is as: **R-xxxx-xxxxx**

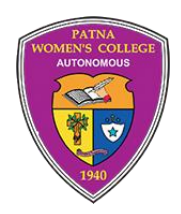

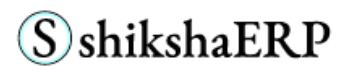

#### <span id="page-6-0"></span>*3.1.2 3.1.1 STEPS TO FOLLOW TO FILL THE APPLICATION FORM*

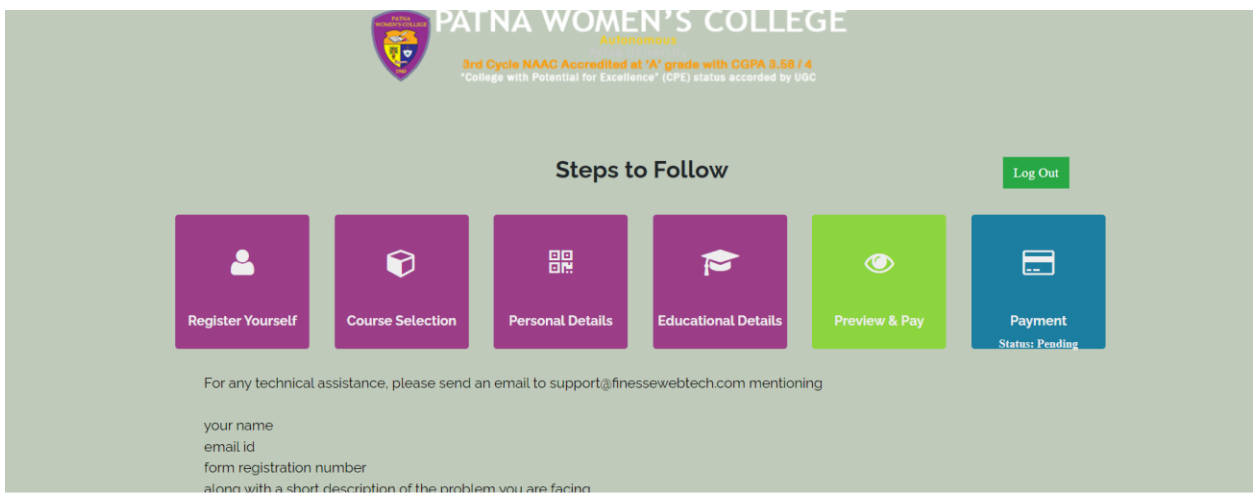

Step 1: Fill the Course information

- Step 2: Fill your Personal Detail
- Step 3: Fill your Education Details

**Note**:

- 1. Once all these information's are filled, we can preview it and pay the registration amount.
- 2. Once payment is conformed, you will not get option to edit/change any information. And after login you can download your admit card.

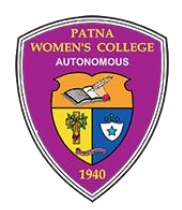

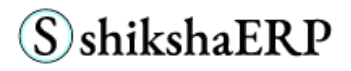

#### <span id="page-7-0"></span>**4. COURSE DETAIL**

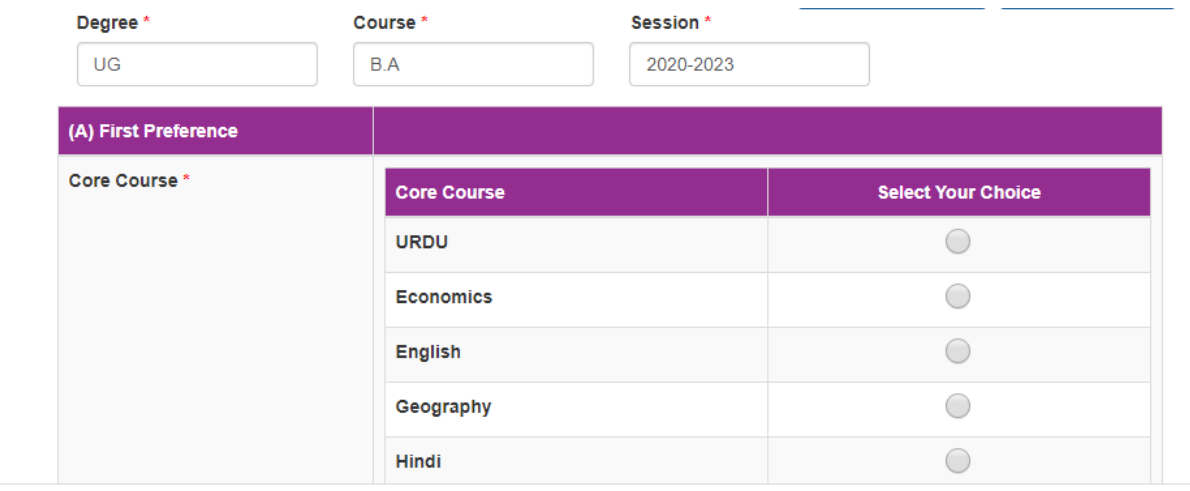

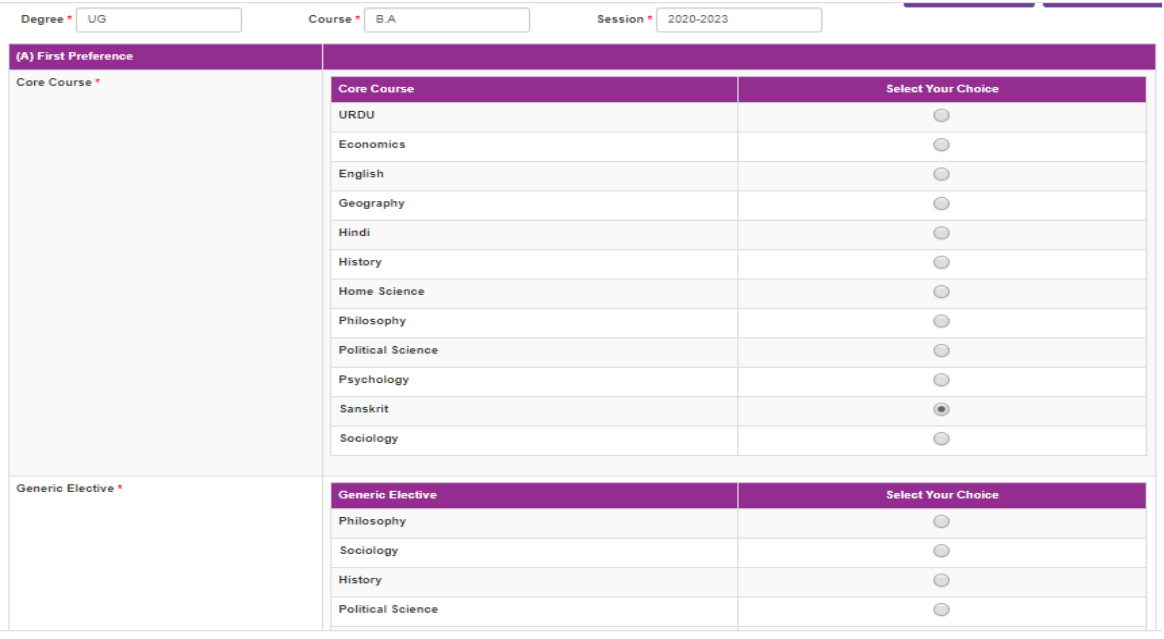

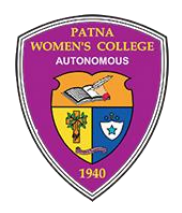

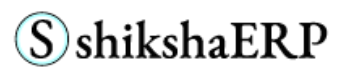

#### **Step 1:**

From the drop-down list select

- Degree
- And the Course for which you want to apply.

#### **Step 2:**

- Based on Degree and Course, core courses are displayed
- Select any **Core Course** you want to apply for.
- Based on the core course selection, the system will display the **G.E. (Generic Elective) Courses**.
- Select your choice of the **G.E. Course**.
- From the **Ability Enhancement Compulsory Courses (AECC)**, select one.

#### **Step 3:**

Click on the "Save & Next" button to fill in "Personal Information."

#### **NOTE**:

If you are asked to provide two preferences for any course; you will need to select the **Core Course, G. E.,** and **AECC** from both the options.

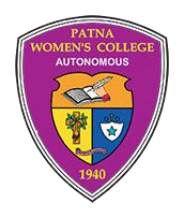

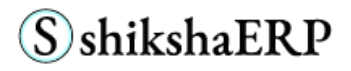

#### <span id="page-9-0"></span>**5. PERSONAL DETAIL**

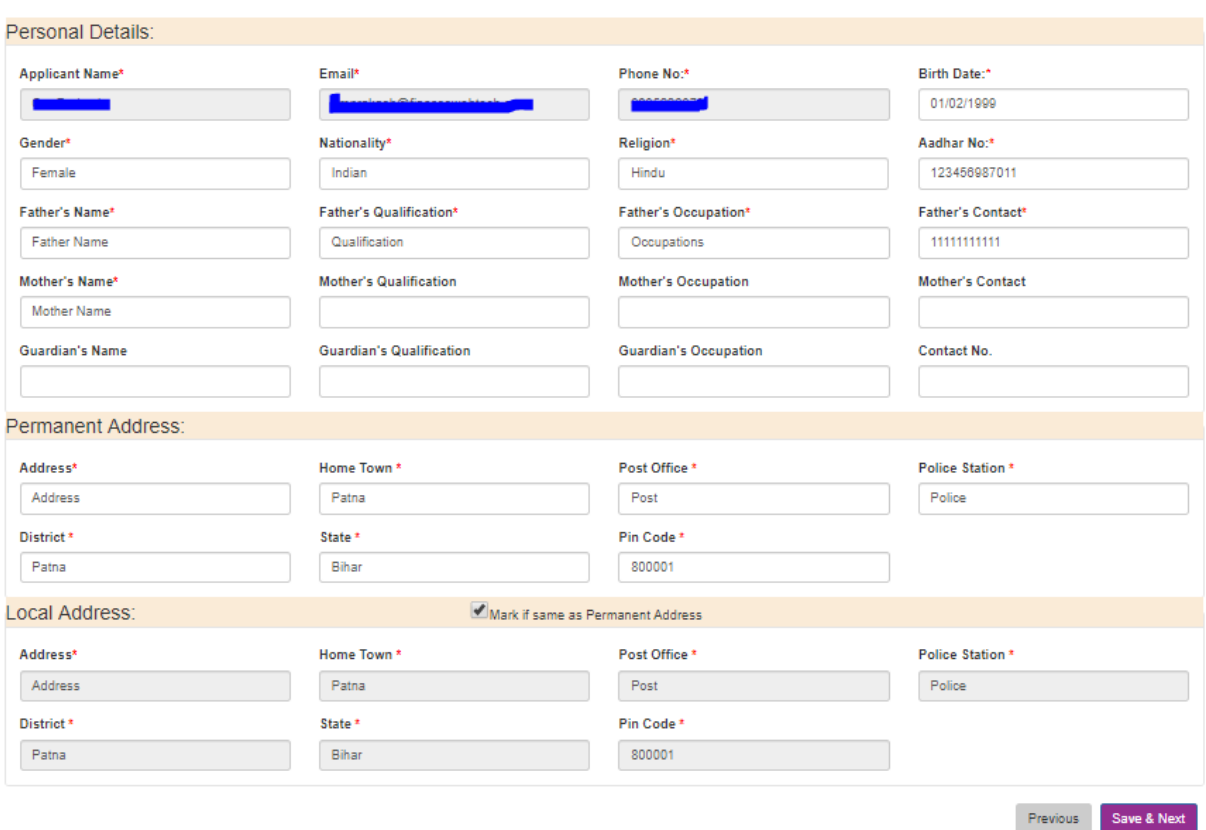

#### **For any of the compulsory fields marked with red asterisk, please do** *not* **fill them as 'not applicable', i. e.:**

- 1. N.A.
- 2. N.A.
- 3. N/A

Fill in your personal information and click on the "Save & Next" button.

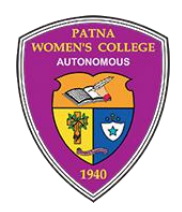

## **S**shikshaERP

#### <span id="page-10-0"></span>**6. EDUCATIONAL DETAIL**

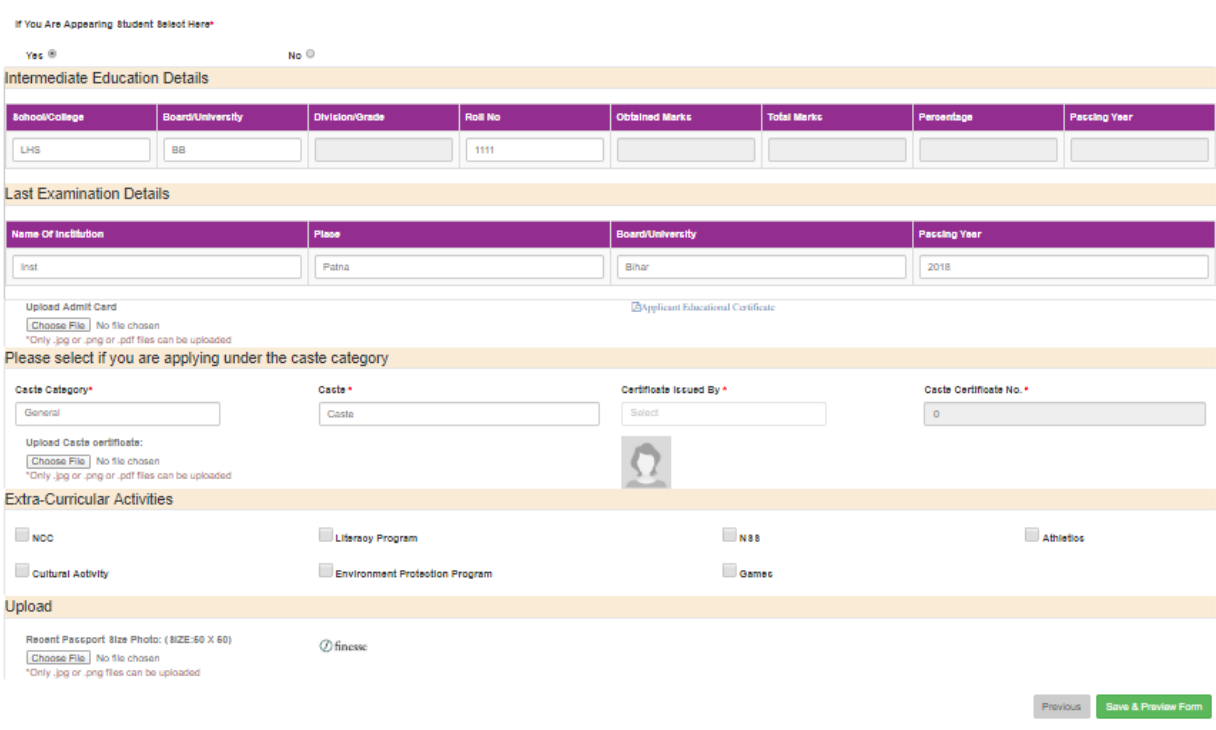

- Appearing, students can select the option 'Yes.'
- Fill in the required information
- Upload your latest passport size photo in .jpg or .png formats
- Click on the "Save & Next" button

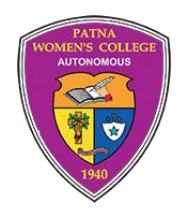

## **S**shikshaERP

#### <span id="page-11-0"></span>**7. PREVIEW INFORMATION**

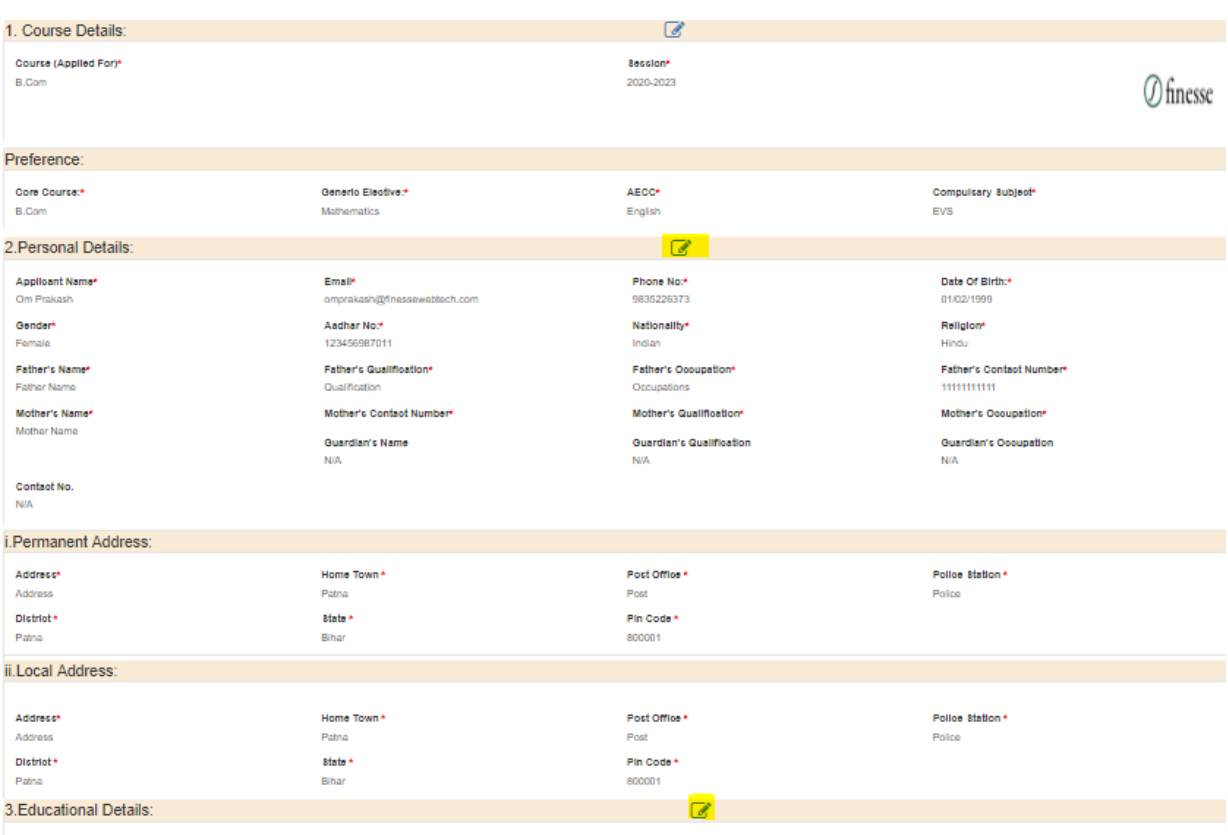

- Before the final submission, preview the complete application form, and if required, you can click on the "Edit" icon (marked with yellow colour).
- Once the application form is reviewed, click on the "Submit Application Form" button to pay the "Registration Fee."

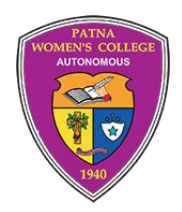

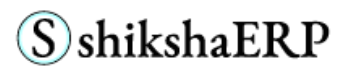

#### <span id="page-12-0"></span>**8. DOWNLOAD DOCUMENTS**

#### <span id="page-12-1"></span>*8.1.1 8.1.1 VIEW ADMIT CARD, TRANSACTION SLIP, AND APPLICATION FORM*

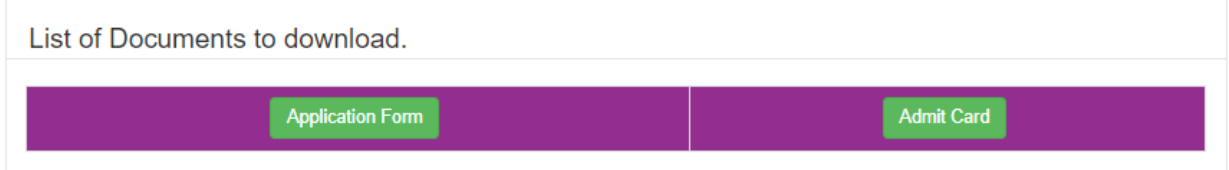

Once the transaction is completed,

Use the link and credential provided in the email sent to your registered email ID. and download the following documents:

- 1. Application Form (Click on "Application Form")
- 2. Admit card with Transaction Slip (Click on "Admit Card") **NOTE**: You must download **Admit Card** with **Transaction Slip**

#### <span id="page-12-2"></span>*8.1.2 8.1.2 PRINT ADMIT CARD, TRANSACTION SLIP, AND APPLICATION FORM*

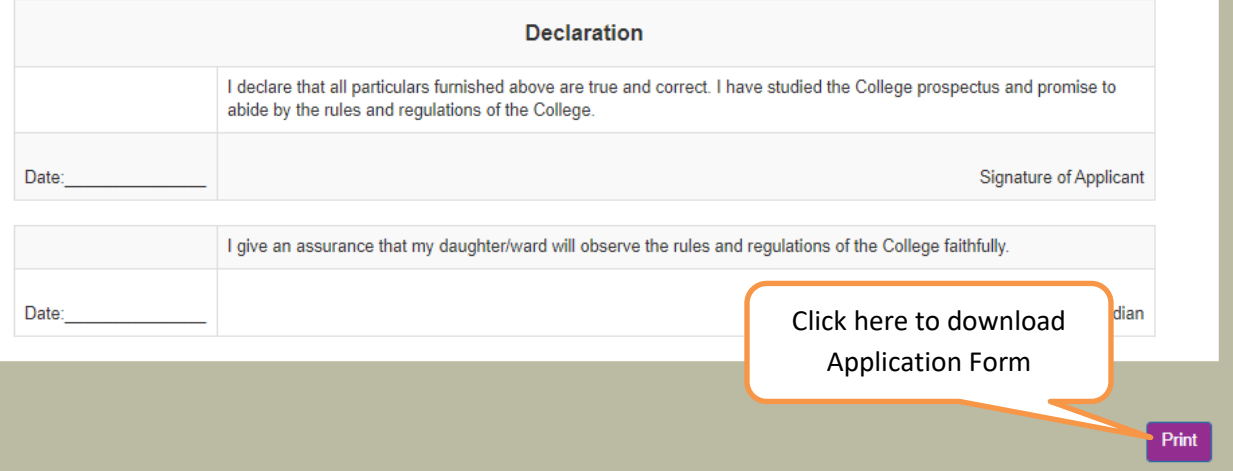

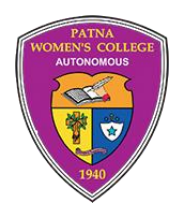

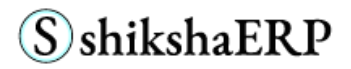

Click on the 'Print' button to download your documents. **This button is placed at the bottom of the page**.

# Thank You!